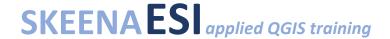

### **Joining Tables to Spatial Files**

Non-spatial information contained in tables/spreadsheets can be incorporated into the attribute table of an existing spatial file (e.g. watershed boundaries, territory, etc.) by joining by a common attribute (e.g. watershed code or name). Topics covered in this tutorial include:

- Formatting tables for import into QGIS
- Importing a spreadsheet as a non-spatial file into QGIS
- Joining a shapefile to a spreadsheet by attribute
- Calculating attribute change over time using the field calculator

#### **Tutorial**

1. Format your spreadsheet for import into QGIS

When formatting your spreadsheet for import into QGIS, keep the following in mind:

- Data in the spreadsheet must be organized to how it would look in an attribute table:
  - Attribute headers in the first/top row
  - No floating titles
  - No merged cells (one value, one cell)
  - No empty columns or rows
- Do not mix data types together (e.g. numbers and text) in one column
- Avoid special characters
- Only use one tab per spreadsheet; multiple tabs will not be saved in csv format

Tip: If you are working from a formatted report table, copy the values from the table into a new workbook and format for QGIS integration. Save the new file with a descriptive file name so you know where/when the information was from.

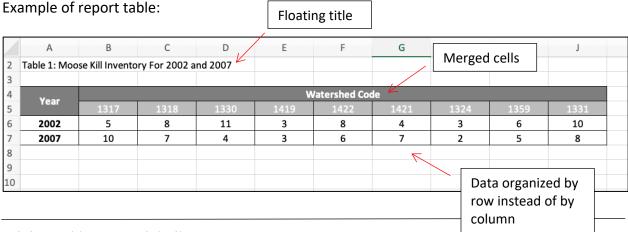

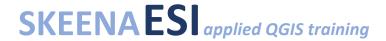

To format into QGIS-compatible table, complete the following:

- a) Copy values into a new workbook
- b) Unmerge merged cells
- c) Transpose the table (copy the cells, right-click paste special > transpose)
- d) Move/paste the table into the top left corner of the spreadsheet (i.e. cell A1)
- e) Adjust column/attribute titles as needed
- f) Delete any leftover values/empty columns or rows

### Example formatted spreadsheet:

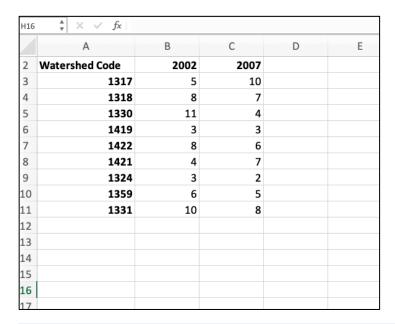

2. Identify common attribute and ensure name matches exactly and formatting is compatible

In this example, we are joining the spreadsheet attributes to Freshwater Atlas assessment watersheds by feature code, so we would need to change "Watershed Code" to "WTRSHD\_FID" in our spreadsheet.

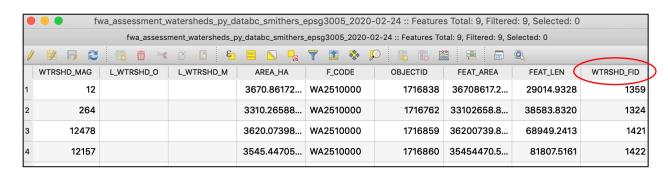

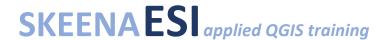

- 3. Save the spreadsheet as a .csv (Comma-Separated Value)
- 4. Open QGIS and add the desired spatial file (watershed boundaries in this case)
- 5. Import the csv file

From top ribbon, Layer > Add Layer > Add Delimited Text Layer

Select csv file. It should import as "No geometry (attribute table only)". Click "Add" and "Close".

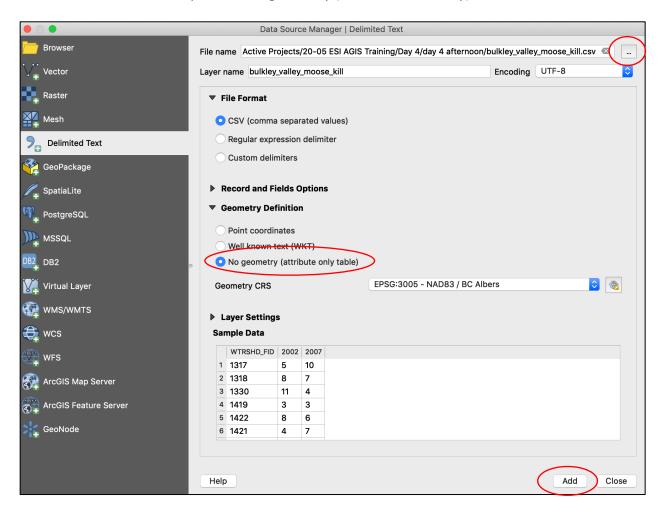

You should see the layers in the layer panel:

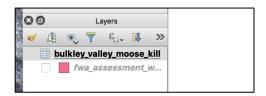

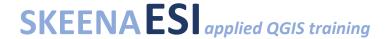

6. Use the "Join attributes by field value" function to join the spatial file with the table

From top ribbon, Processing > Toolbox > Join attributes by field value

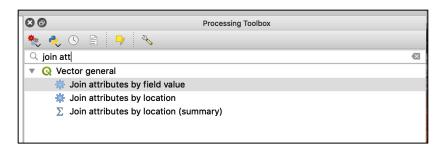

### Complete the input fields:

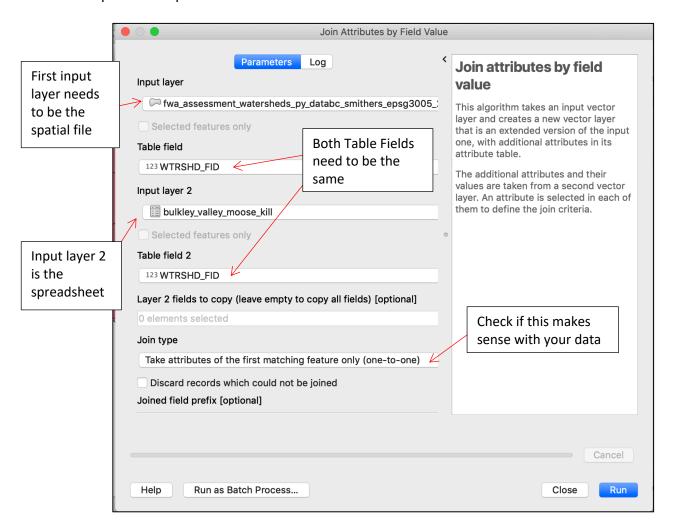

## SKEENAES applied QGIS training

A new layer with the spatial layer geometry and a combined attribute table should be created.

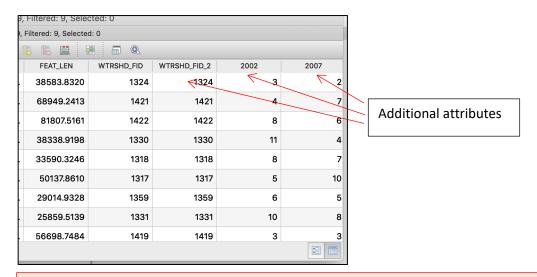

Note: If you get an error message saying the common attributes are incompatible, check that the name of the attribute and the data types in Table Field and Table Field 2 are the same (e.g. integer, decimals, etc.). You may need to create a new attribute with the same data type in order to complete the process.

\*\*You may choose to delete unwanted attributes. Make sure you complete a metadata form for your new layer. If you have many attributes with years, you may want to consider renaming the year attribute to MK\_2002 for "moose kill 2002".

### 7. Calculate change over time in moose kills between 2002 and 2007

Open the Field Calculator and create a new attribute for the calculation of the difference between the two years:

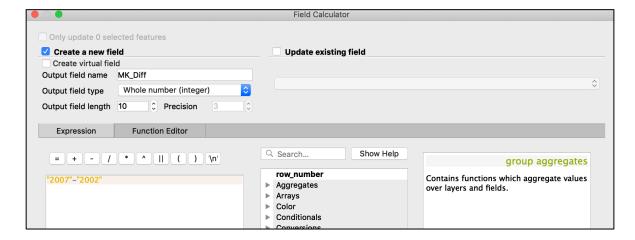

# SKEENAES applied QGIS training

### 8. Use a graduated style to style the layer by change in time

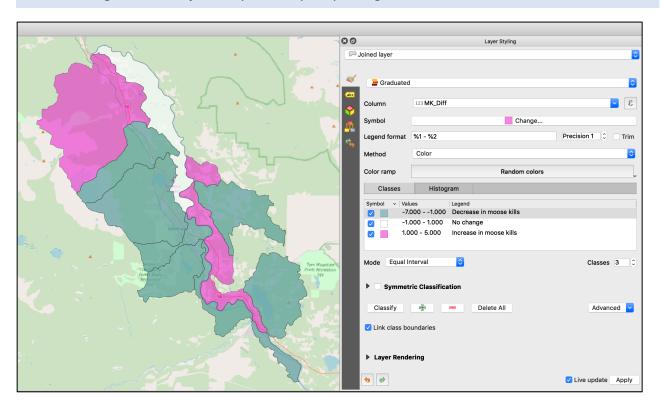